## **Integrasi Jaringan Simulasi pada GNS3 dengan Jaringan Nyata**

Oleh: Harnan Malik Abdullah [\(harnan\\_malik@ub.ac.id\)](mailto:(harnan_malik@ub.ac.id)) Program Vokasi Universitas Brawijaya November 2017

GNS3 merupakan simulator jaringan komputer yang bisa menhadirkan situasi mendekati kondisi real. Jaringan simulasi pada GNS3 dapat dihubungkan dengan jaringan nyata seperti intranet ataupun internet. Pada tutorial ini, GNS3 akan dihubungkan dengan jaringan internet melalui sharing koneksi wifi dari laptop. Silahkan ikuti langkah-langkah berikut:

1. Diasumsikan anda telah menginstall GNS3, Virtual Box dengan Mikrotik RouterOS 6.33, serta Router Mikrotik sudah diintegrasikan dengan GNS3. Pastikan Router Mikrotik menggunakan minimal Ethernet Adapter.

PC<sub>2</sub>

 $C$ loud $1$ nikrotik 633 72

 $PC1$ 

2. Jalankan GNS3 dan buat jaringan sesuai topologi berikut ini:

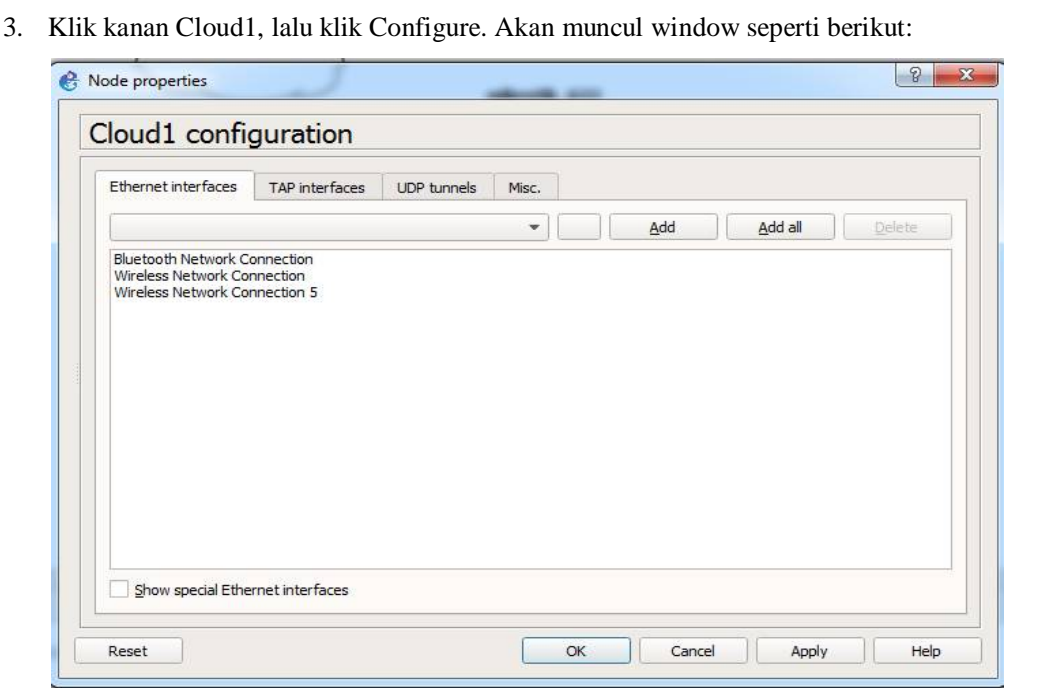

4. Kemudian klik **Show Special Ethernet interfaces**, lalu pilih interface **Virtual Host-Only Network**. Kemudian klik **Add**, lalu **Apply**. Maka akan **Virtual Host-Only Network** akan ditambahkan. Lalu Klik **OK**.

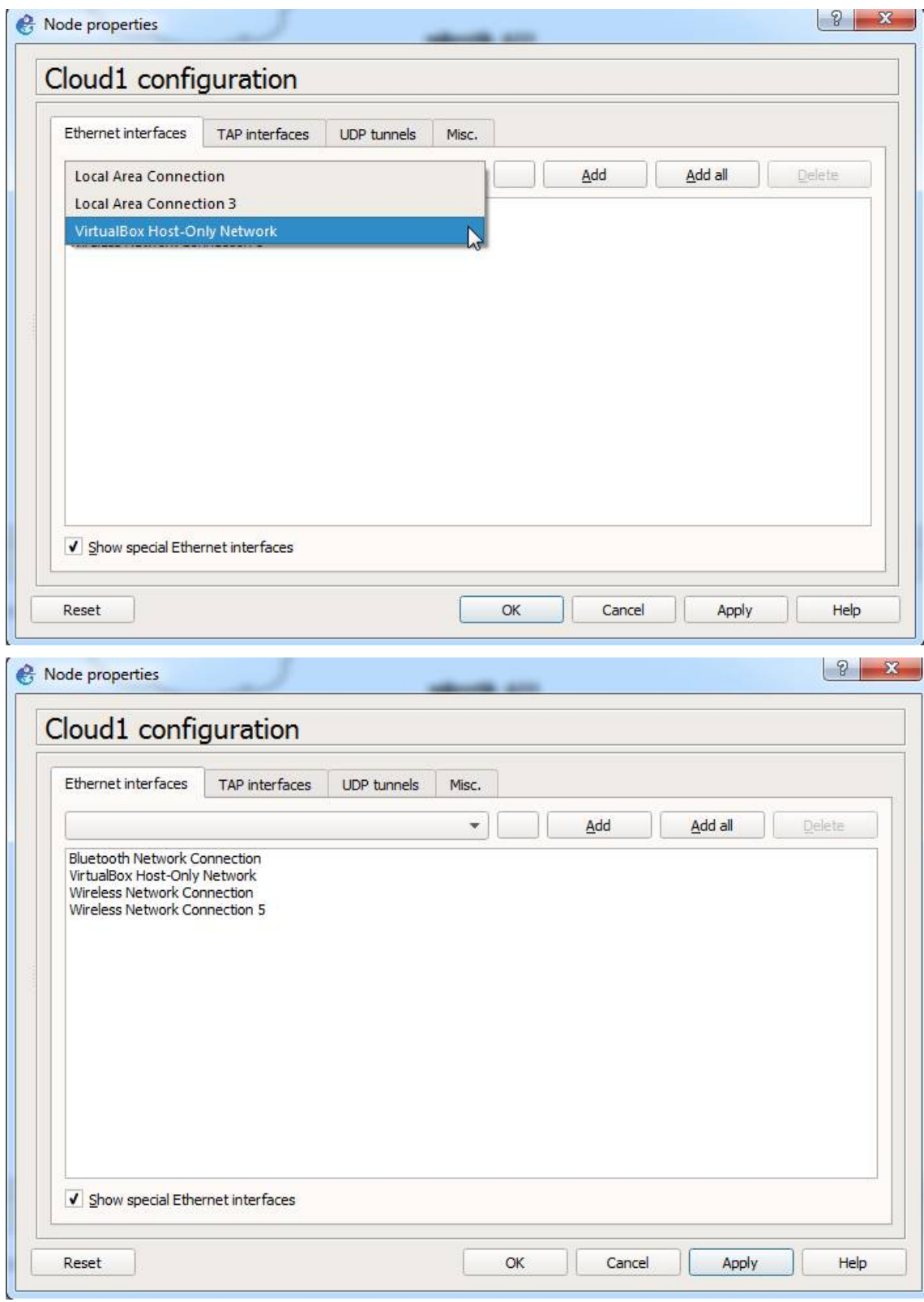

5. Buat koneksi antar perangkat sebagaimana berikut ini

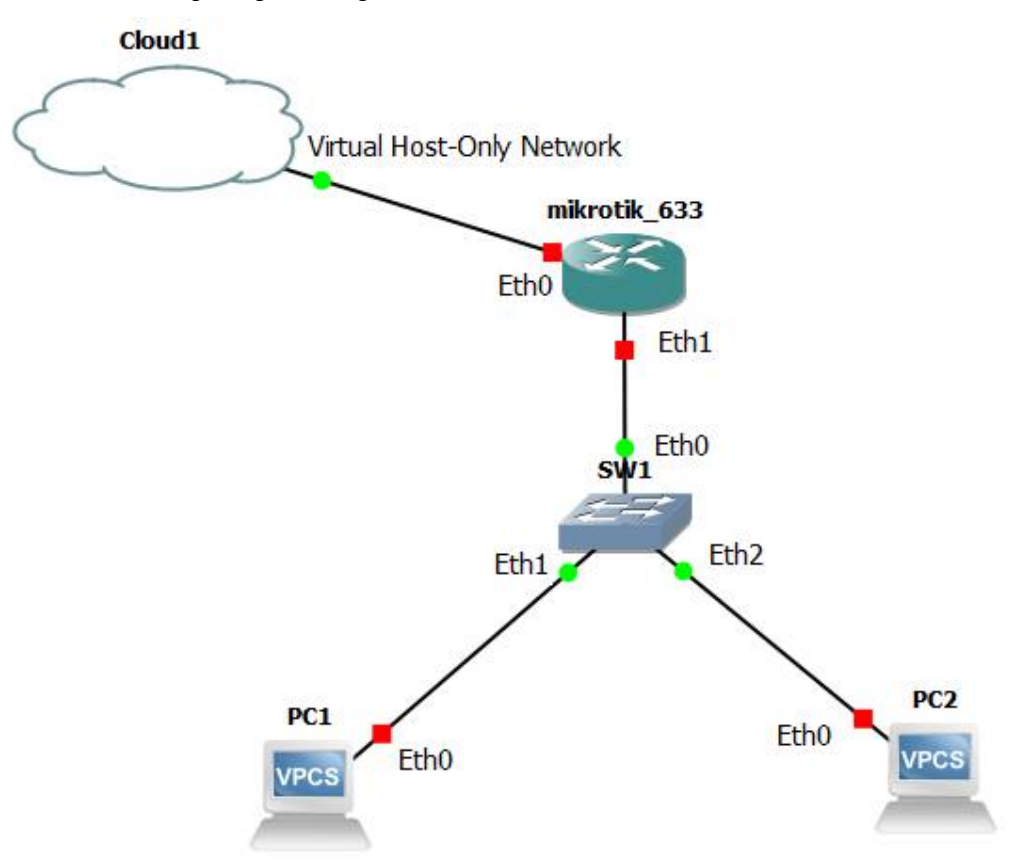

- 6. Start semua perangkat yang ada. Laptop anda sudah terhubung dengan lingkungan simulasi GNS3 melalui **Cloud 1**.
- 7. Untuk mengakses router mikrotik, ada beberapa alternatif. Namun jika router tersebut belum memiliki IP, maka anda perlu menggunakan software Winbox. Jalankan software Winbox pada laptop anda.
- 8. Pada Winbox, klik tab neighbors, maka akan muncul Mac Address dari Mikrotik, klik Mac Address tersebut lalu klik Connect.

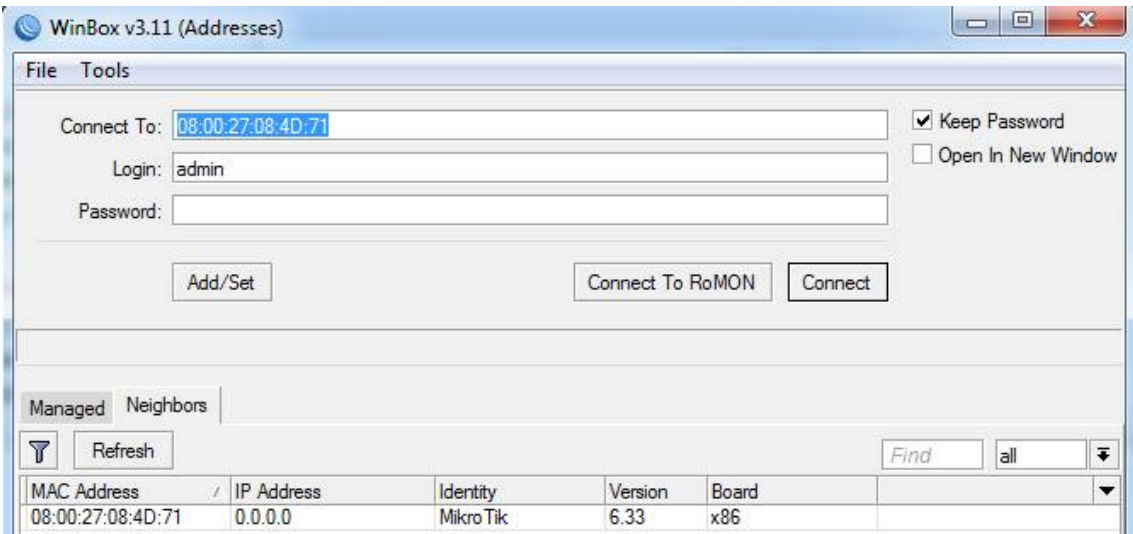

9. Anda akan masuk ke konfigurasi Mikrotik

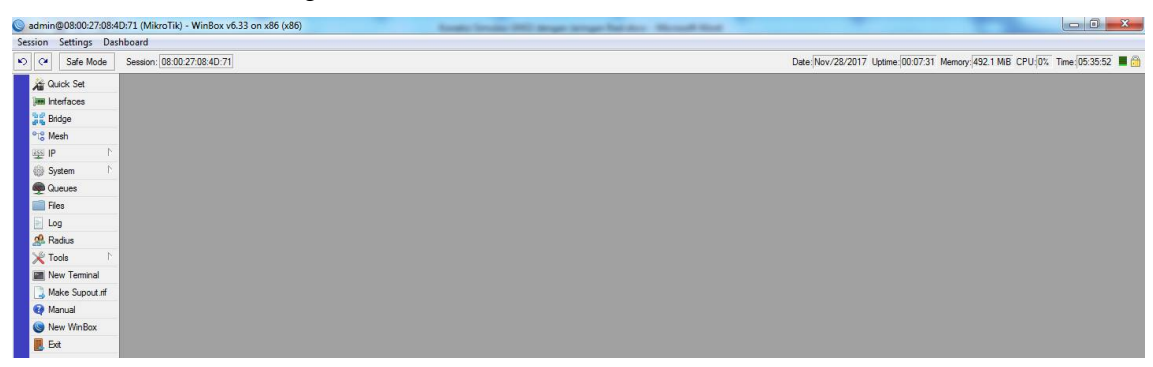

10. Buatlah sharing koneksi Wifi pada laptop anda, caranya masuk ke **network sharing center** lalu masuk ke **change adapter setting**, lalu klik kanan **Wireless Network Connection** kemudian **Properties**. Kemudian klik **Sharing**. Pilih Virtual Box-Only Network untuk Home Network Connection-nya. Lalu klik OK.

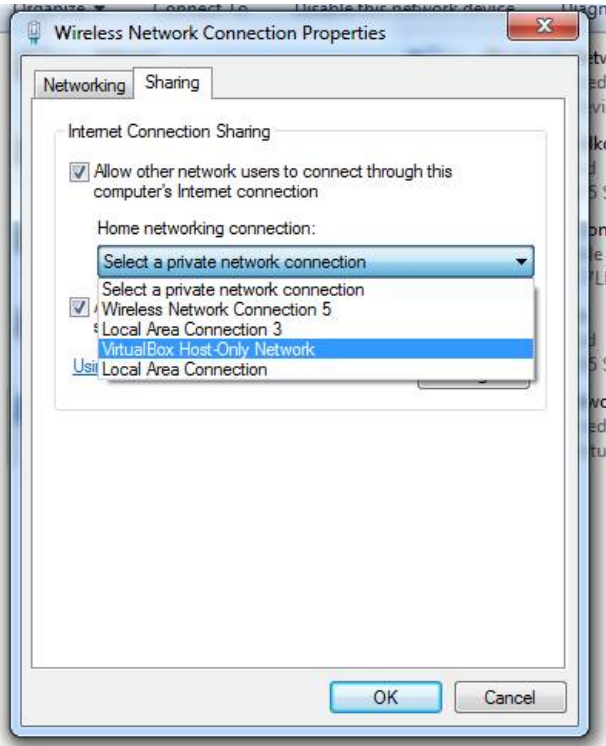

11. Akan muncul notifikasi berikut, klik **Yes**. IP dari VirtualBox Host-Only Network anda 192.168.137.1.

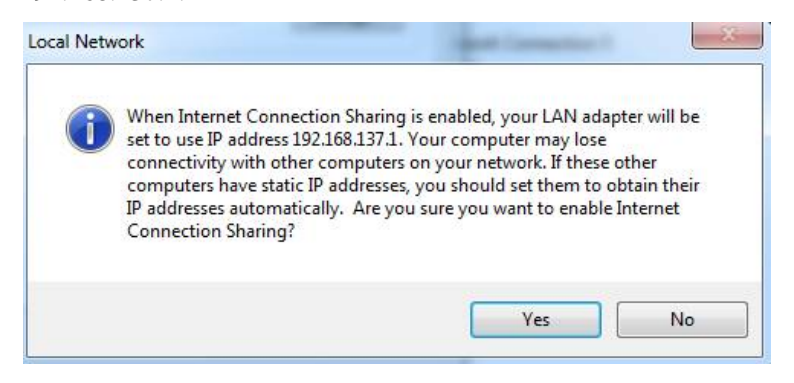

12. Sekarang konfigurasi IP dari Ethernet 0 pada router Mikrotik. Untuk itu, kembali ke Winbox,

kemudian klik IP>Address

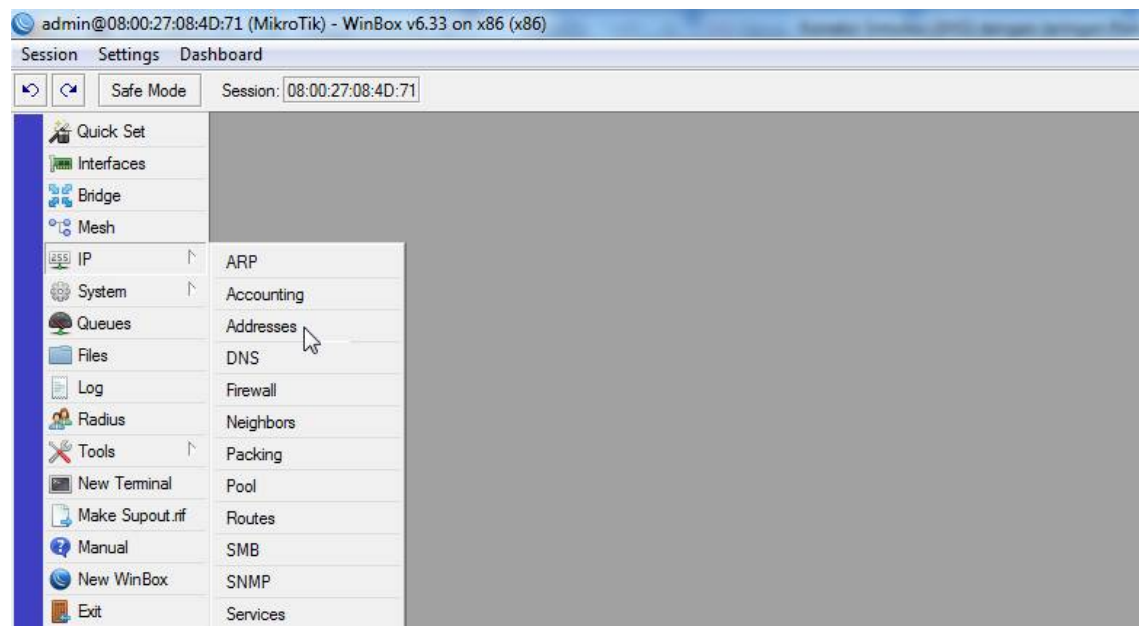

13. Akan muncul Address List, klik tombol **+**, lalu berikan IP address yang satu network dengan IP VirtualBox Host-Only Network, contohnya 192.168.137.2/24 kemudian klik Apply lalu OK.

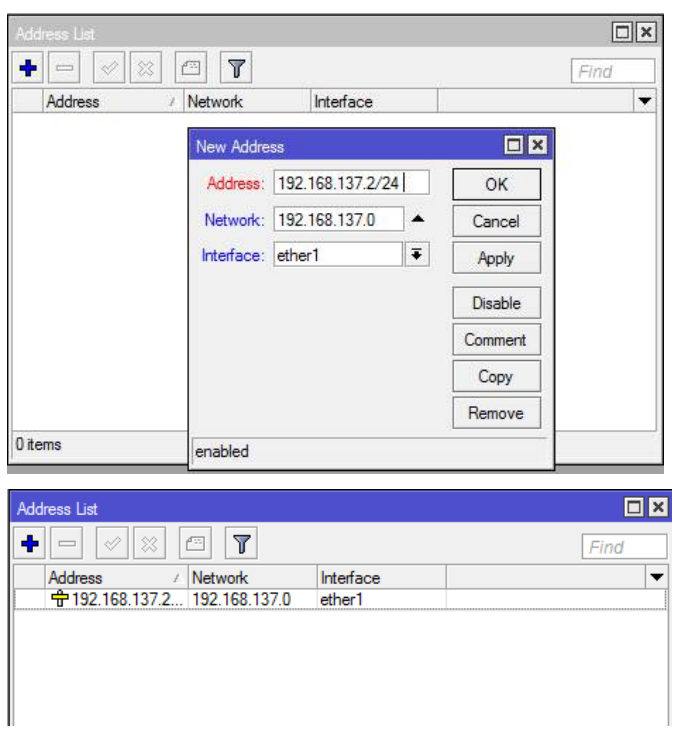

14. Tambahkan IP gateway. Masuk menu IP --> Route --> tambahkan rule baru --> isikan gateway sesuai IP Address VirtualBox Host-Only Network --> Dst Address isikan 0.0.0.0/0 --  $>$  OK

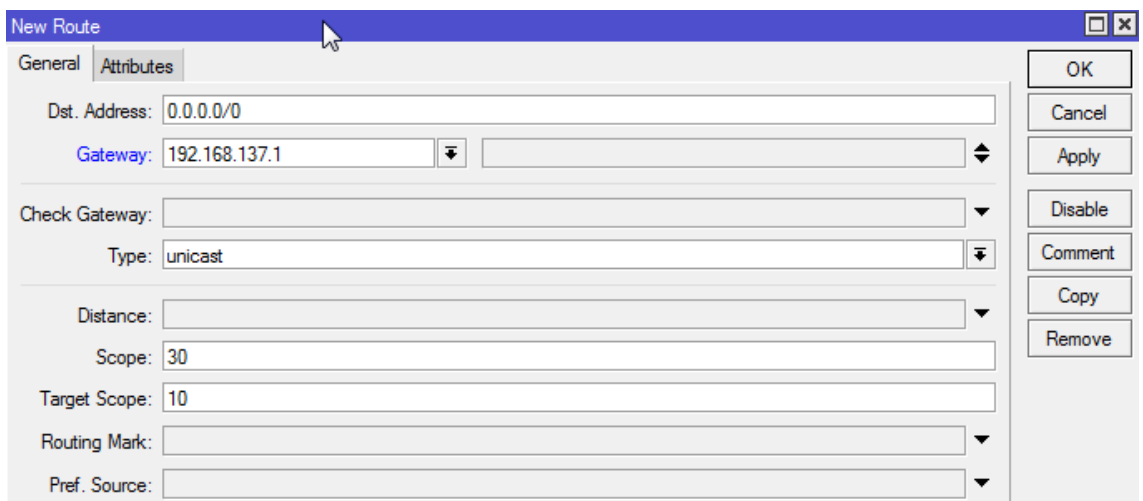

15. Berikan alamat DNS server di IP>DNS, untuk uji coba masukkan saja DNS server dari google. Klik OK.

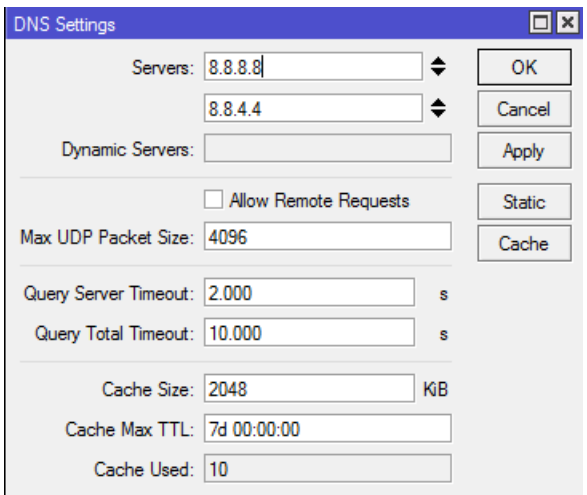

16. Untuk mengecek apakah router mikrotik sudah terhubung internet, silahkan buka New Terminal pada Winbox, lalu ping ke [www.ub.ac.id.](http://www.ub.ac.id.) Ctrl+c jika ingin stop proses ping.

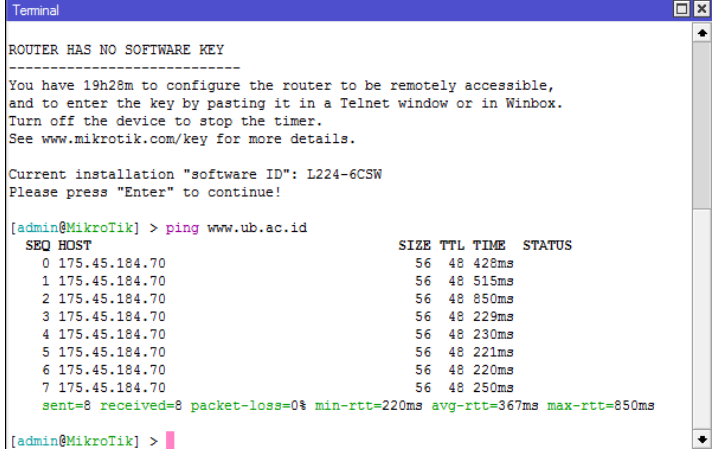

- 17. Selamat, mikrotik yang ada di GNS3 sudah terhubung dengan internet!!!
- 18. Sekarang **bagaimana menghubungkan PC ke Internet???**

Kita lihat lagi topologi jaringan. Koneksi dari VPCS ke Internet yaitu PC--Mikrotik--Cloud1- -Internet Sharing Wifi Laptop -- Internet. Koneksi dari Mikrotik ke Internet sudah tidak ada masalah, tinggal bagaimana PC bisa terhubung ke internet melalui Mikrotik.

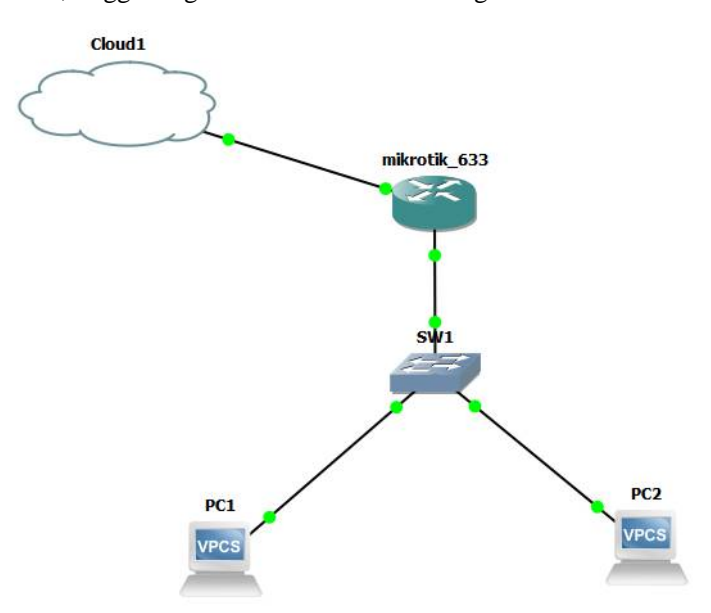

19. Silahkan masuk ke Winbox lagi, klik **IP>Firewall** lalu masukkan rule baru untuk NAT dengan action **masquerade**.

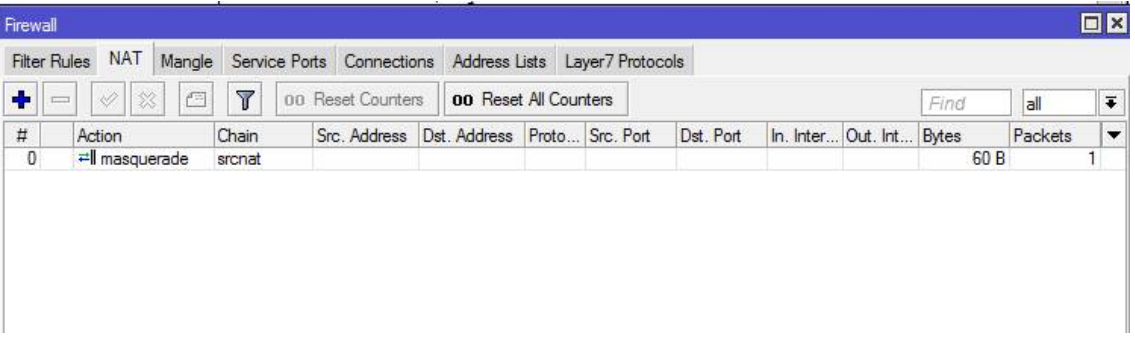

20. Masuk lagi ke IP>Address, beri IP pada interface Mikrotik yang mengarah ke PC. Alamat IP terserah anda, contohnya 172.16.10.1/24

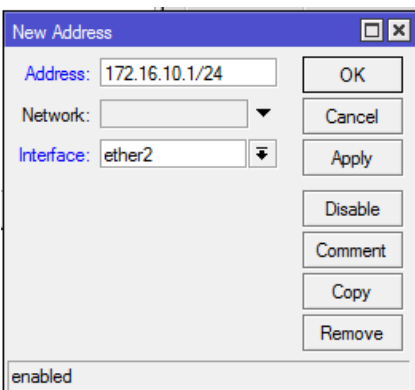

21. Sekarang beri IP, Gateway, dan juga DNS pada PC. IP address pada PC harus satu network dengan IP Mikrotik, IP Gateway dari PC merupakan IP Mikrotik yang mengarah ke PC.

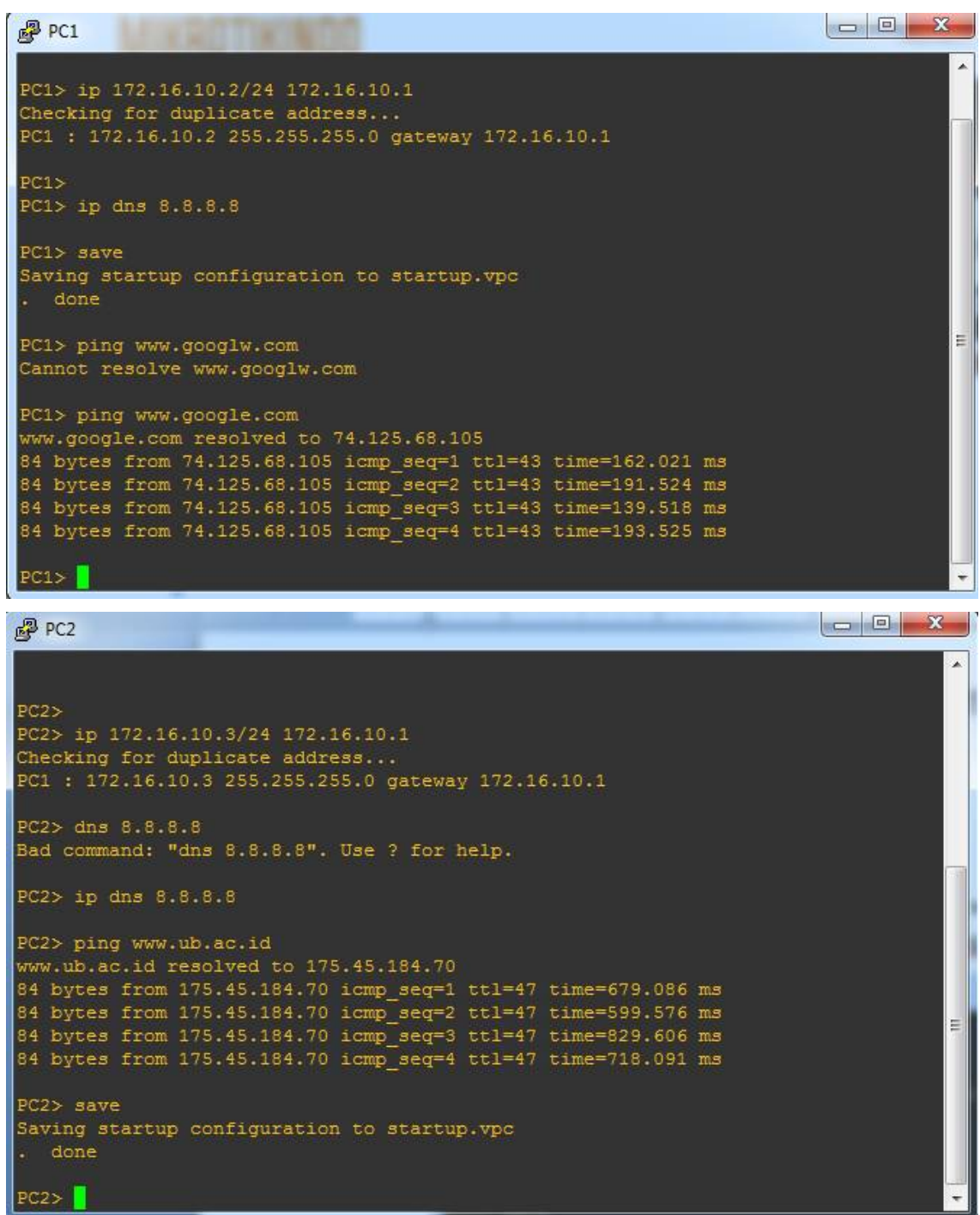

22. Selamat!!! PC1 dan PC2 sudah terhubung dengan internet!!

## **CHALLENGE (TANTANGAN) !!!**

- 1. Buat VirtualBox dengan **Image Mikrotik-5.20\_Full\_Lev6.iso**
- 2. Masukkan license untuk mikrotik pada virtualbox tersebut (catatan: ini hanya untuk kepentingan belajar)
- 3. Buatlah topologi sebagaimana berikut ini:

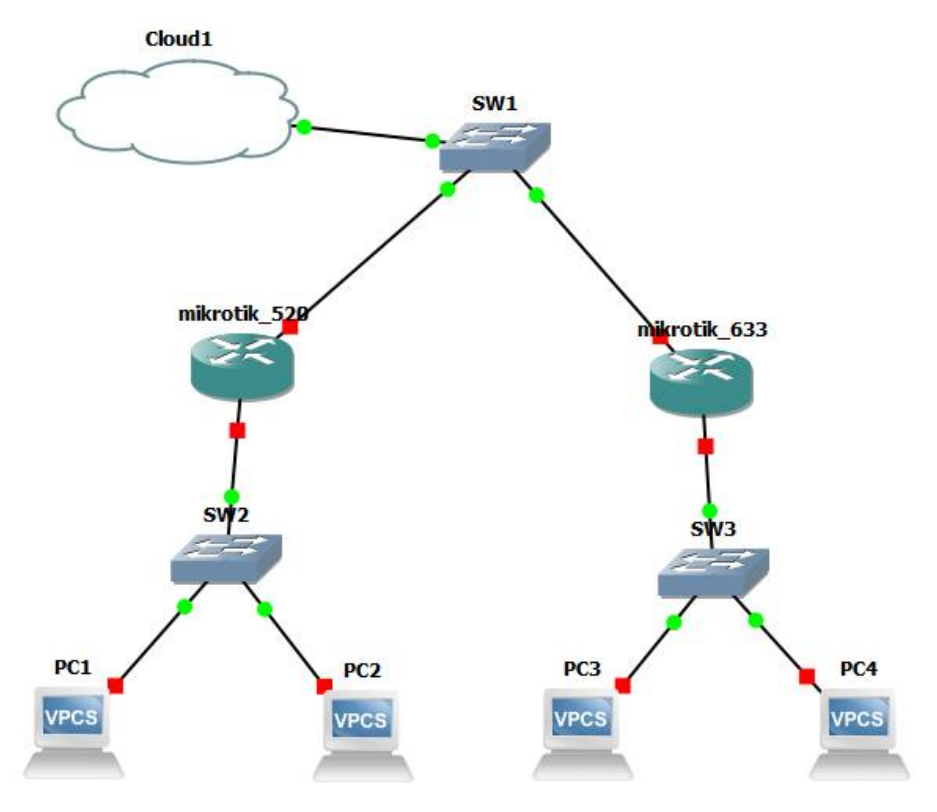

- 4. PC1 dan PC2 memperoleh IP otomatis dari router **mikrotik\_520 (DHCP)**, sedangkan PC3 dan PC4 menggunakan IP Static.
- 5. Semua PC harus terhubung dengan INTERNET!!! fighting!! ;-)
- 6. TUGAS Personal (bukan kelompok)!! buatlah tutorial dalam bentuk video untuk langkah 1-5 diatas, upload ke **youtube**, lalu kirim link via email ke **[harnan\\_malik@ub.ac.id](mailto:harnan_malik@ub.ac.id)** paling lambat hari minggu tanggal 3 Desember 2017 pukul 23:00 WIB. Judul email: **Tugas Simulasi Jaringan\_Nama Depan\_NIM**.